# MC Mobile **COMPANIE** MC-Mobile

# 3D-MC Mobile How to Create Surfaces

#### **#TOPCON**

### How to Create New Surfaces in 3D-MC Mobile

There are 7 options to create new surfaces and edit existing surfaces in 3DMC Mobile

- 1. Flat Plane Surface
- 2. Sloping Plane Surface
- 3. Crown Road Surface
- 4. Triangulated Surface from Topo Survey
- 5. Raise/Lower Existing Surface
- 6. Subgrade of Existing Alignment
- 7. Surface from Polyline to Alignment with template
- 8. Surface from Polyline to Alignment without template

#### $\clubsuit$ TOPCON

## How to Create New Surfaces in 3DMC Mobile

- Select  $\equiv$  to find the surface options  $\blacksquare$
- Select Data  $\blacksquare$
- Select Surfaces $\blacksquare$

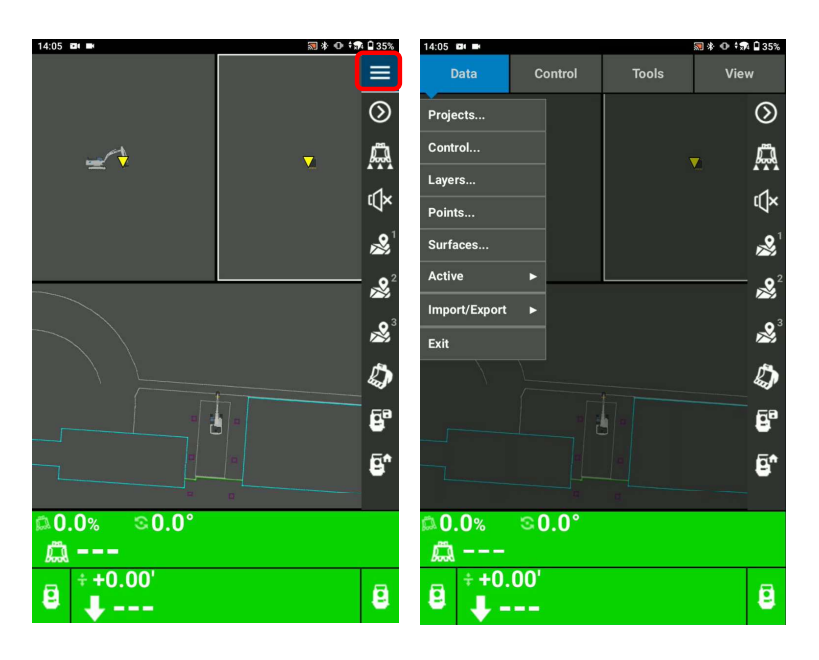

#### **#TOPCON**

## How to Create New Surfaces in 3DMC Mobile

■ Select New

There are 6 options to create new surfaces.

- $\blacksquare$
- $\blacksquare$ Name your flat plane surface
- Select Next $\blacksquare$

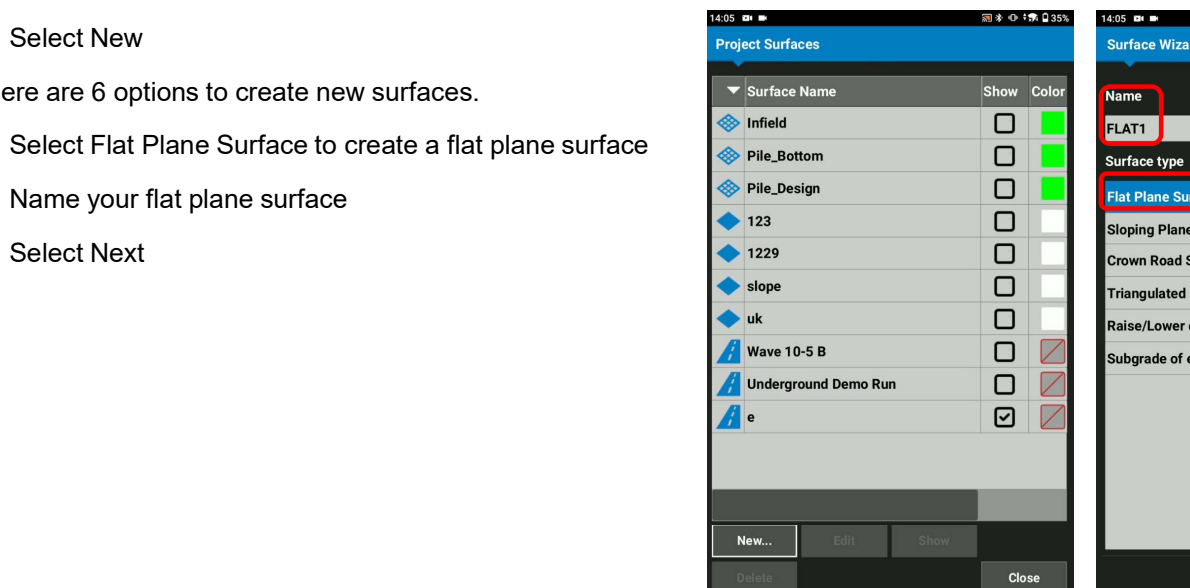

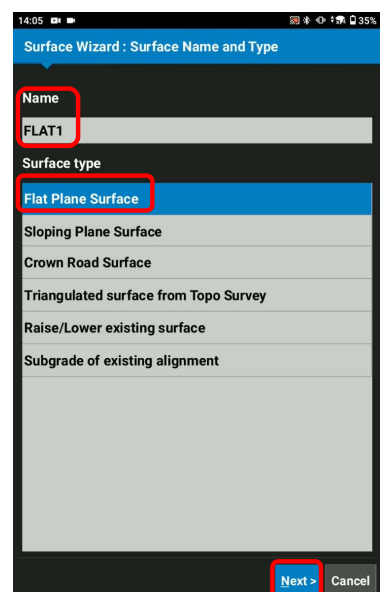

#### **#TOPCON**

## Flat Plane Surface

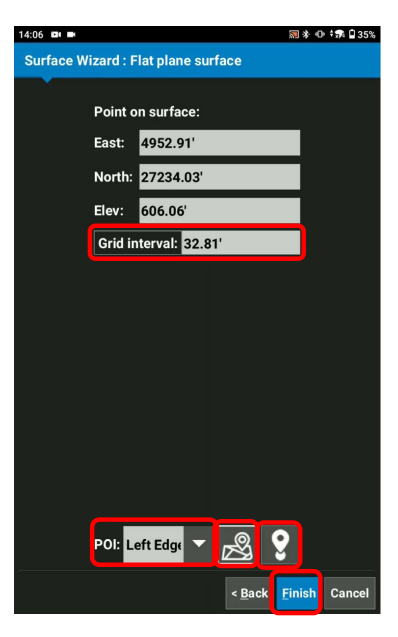

In order to create a new flat plane M surface, define the reference height/coordinate for the flat plane surface

- Select Point of Interest of your bucket **POI:** Left Edge  $\sim$  |
- Select  $\frac{1}{\sqrt{2}}$  to take a Topo shot of your current bucket position for your flat plane
- Or Select  $\mathcal{I}$  to pick up a known  $\|\cdot\|$ point for your flat plane
- Input Grid Interval  $\blacksquare$
- Select Finish  $\blacksquare$

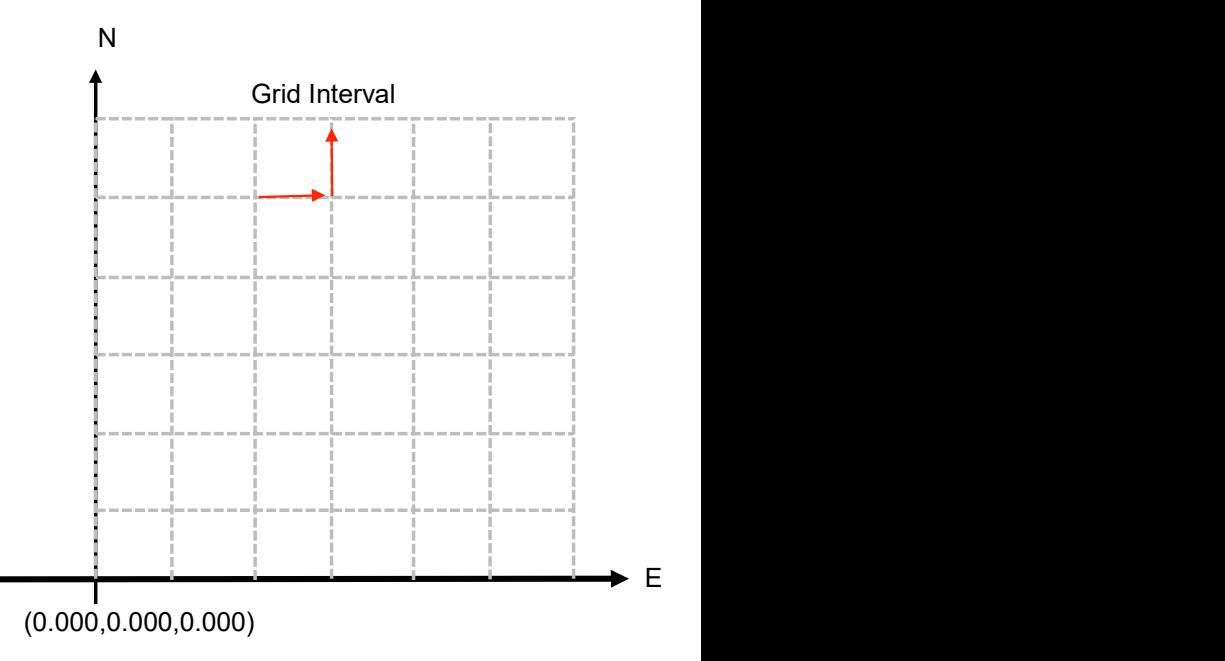

#### $\clubsuit$ TOPCON

### Flat Plane Surface

- Select Yes, Set "xxxx" as active surface ?  $\blacksquare$
- Select Close $\blacksquare$

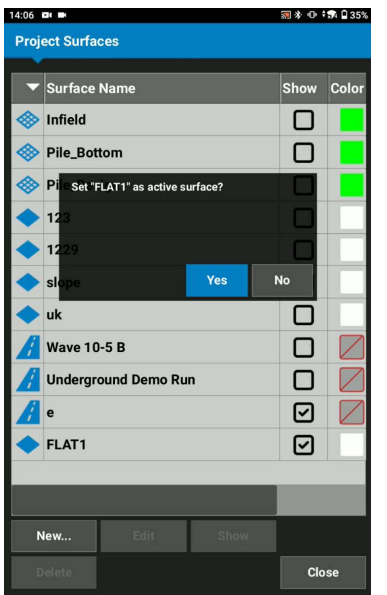

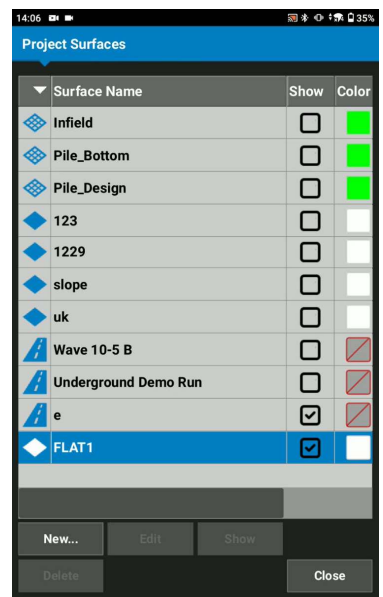

#### $\clubsuit$ TOPCON

# Flat Plane Surface

- **Ensure your created surface becomes your Cut/Fill** Elevation reference
- Move your bucket and follow Cut/Fill value

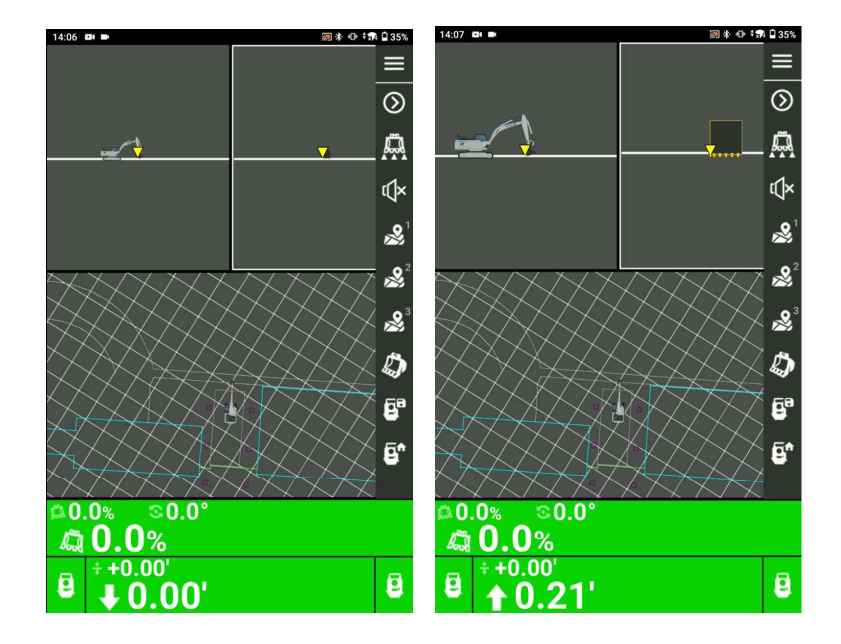